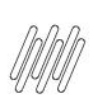

## **01. VISÃO GERAL**

Após a criação do processo de Requisição no Sistema, o mesmo é liberado para a **Separação**. Primeiro você precisa baixar no seu celular o aplicativo **Meu WMS**, disponível na **Google Play Store**. Para isso, clique em **Install.**

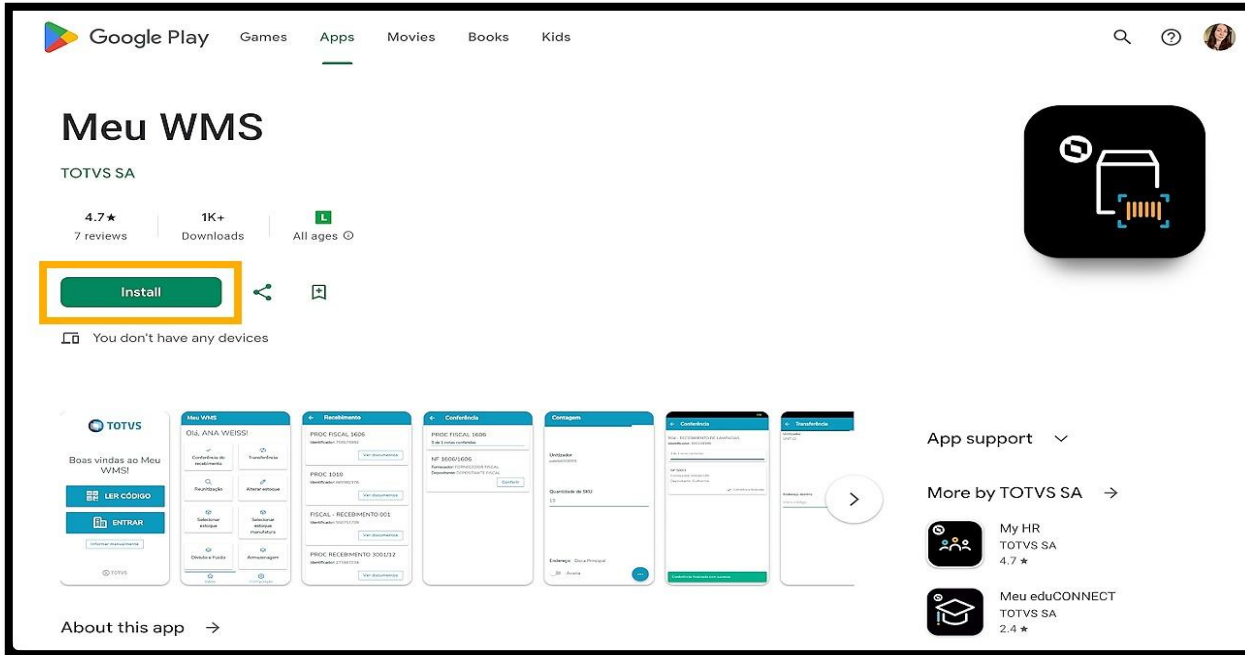

Escaneie o **QR Code** presente na página inicial do WMS Desktop, para que você possa acessar o aplicativo Mobile.

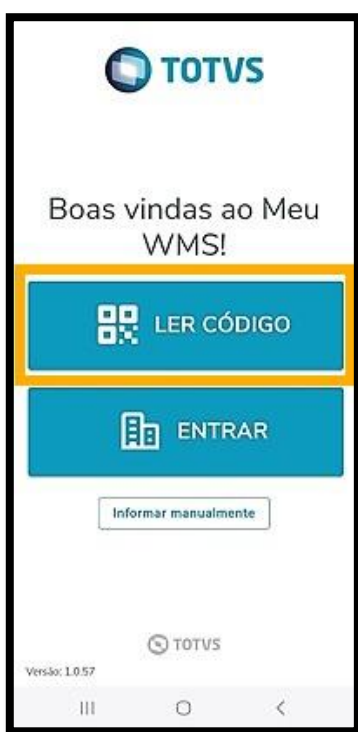

 $\stackrel{\cdot}{\circ}$ 

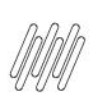

E adicione as suas informações de **login** e **senha.**

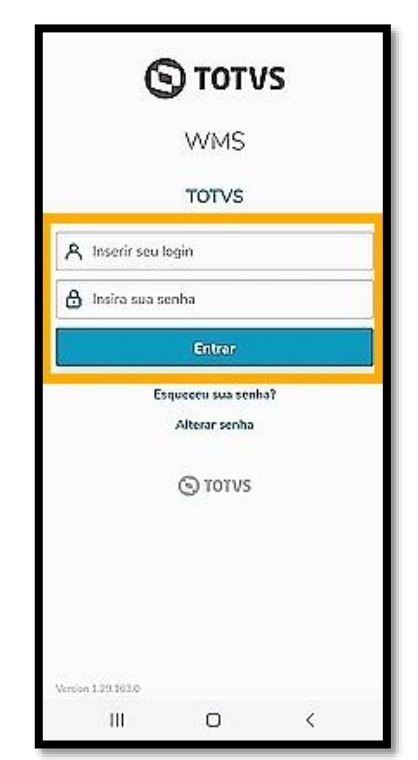

Em seguida, na tela inicial você pode visualizar os cards de todos os processos do WMS SaaS, incluindo o alerta que apresenta em cada um a quantidade de processos pendentes.

Selecione o card **Separação**.

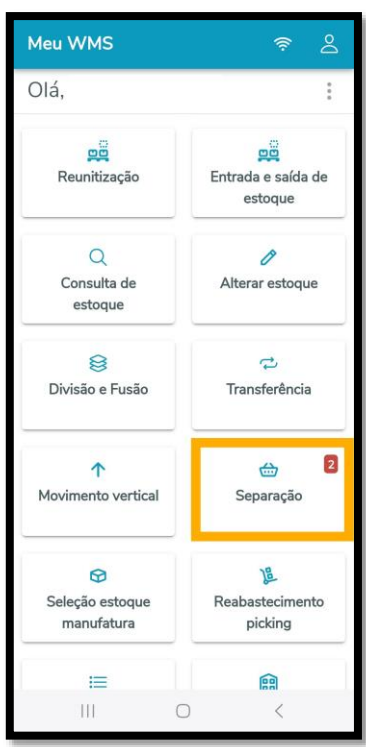

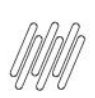

Procure a requisição desejada e clique em **Separar**.

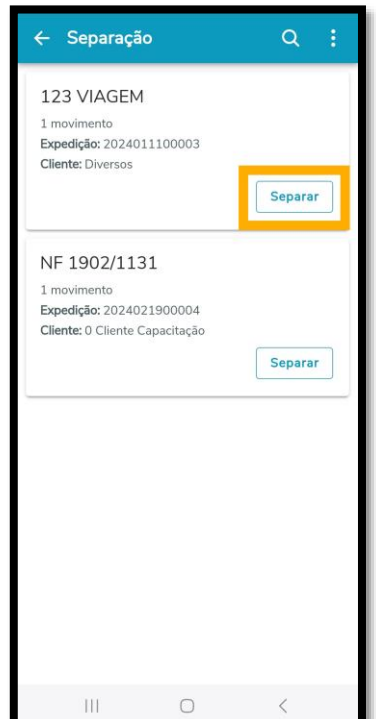

Informe se o **endereço de destino** deve ser incluído a cada movimento ou se isso ocorrerá de forma manual, ao finalizar a separação.

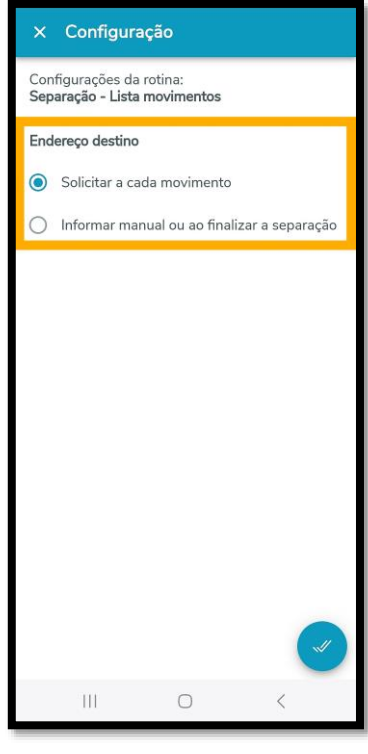

Uma nova tela exibirá as informações detalhadas da requisição, incluindo a **quantidade de movimentos**, a **porcentagem realizada**, o **endereço, produto**, **SKU** e **quantidade de SKU.**

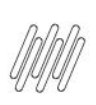

Para iniciar, clique em **Separar**.

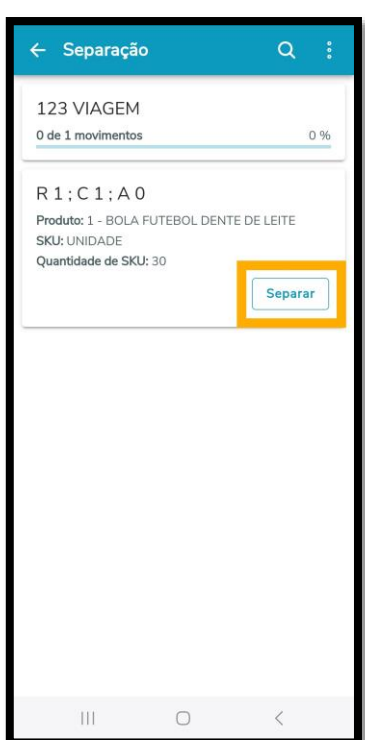

Especifique se deseja informar a quantidade de forma **manual,** se deseja utilizar da **etiqueta GS1**, ou ainda, utilizar a **quantidade do SKU.**

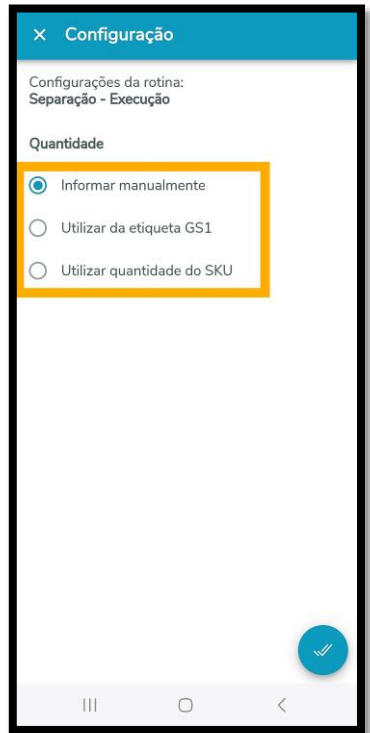

Leia o **Endereço de origem**.

Se necessário, você pode visualizar os detalhes sobre o produto clicando em **Ver detalhes.**

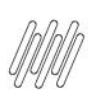

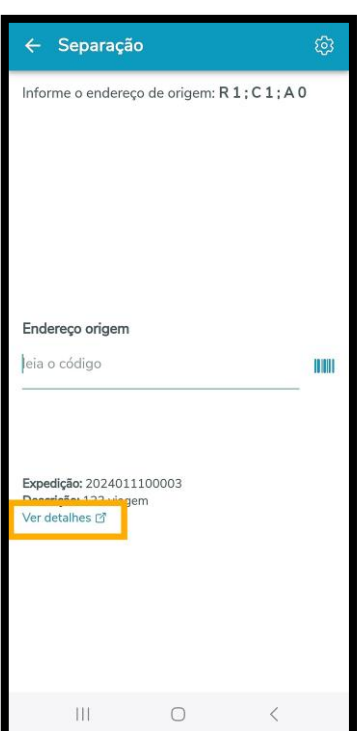

Caso o produto tenha características cadastradas, é possível visualizar mais detalhes clicando em **Ver características.**

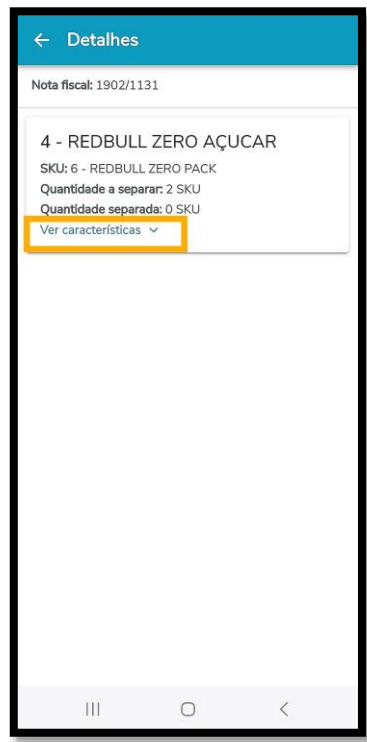

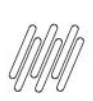

Leia o código do **SKU**.

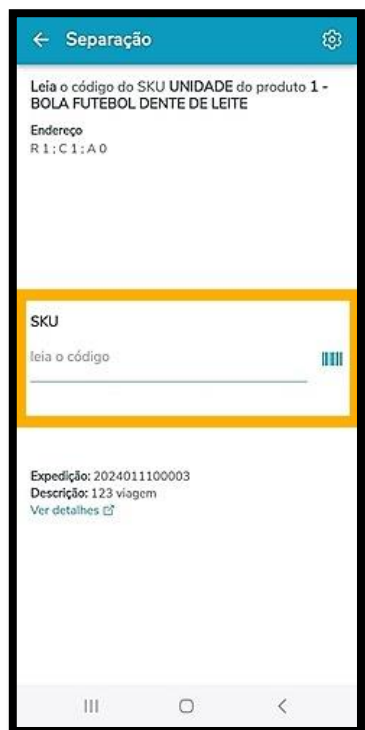

#### Informe a **quantidade de SKU**.

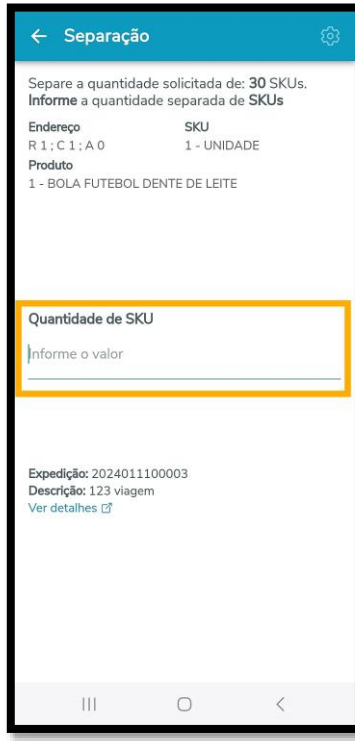

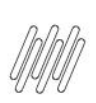

Informe o **endereço de destino** e pronto, a separação será concluída!

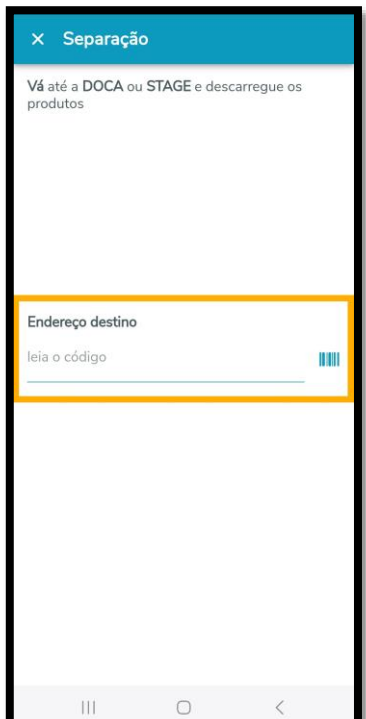

Ao finalizar, você retornará para a tela principal.

Para começar outra Separação, clique em **Separar.**

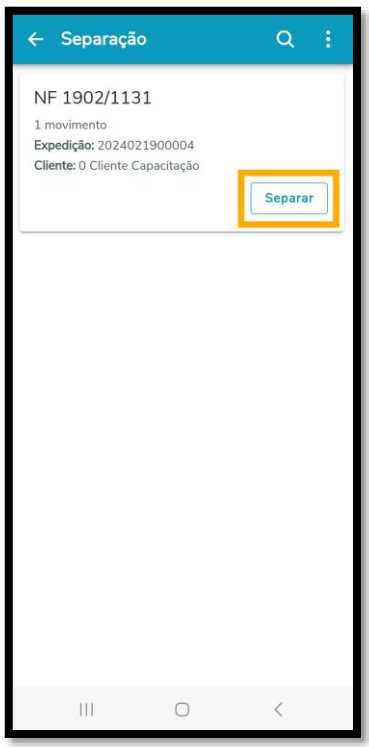

Requisições podem ter configurações diferentes, portanto, vamos ver mais uma separação como exemplo. No caso dessa separação, há um menu de **3 pontinhos** no canto inferior direito.

 $\stackrel{\cdot}{\circ}$ 

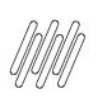

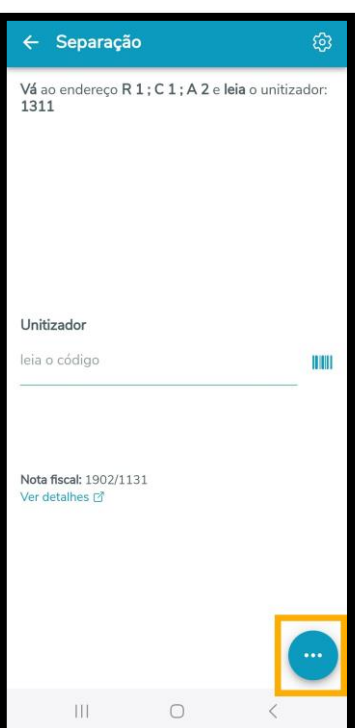

Clique nele, caso queira trocar de estoque e selecione **Trocar estoque**

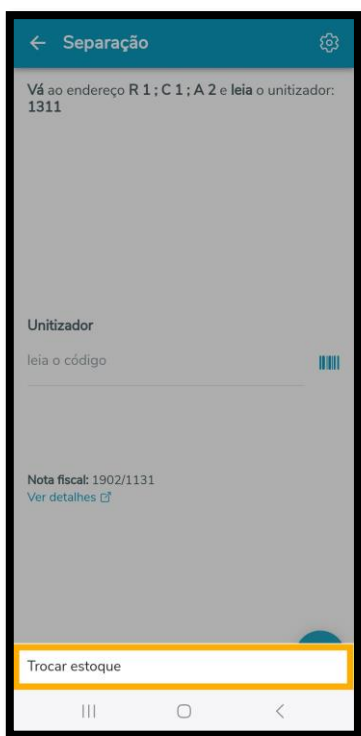

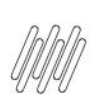

Em seguida, selecione entre os estoques disponíveis e clique em **Selecionar.**

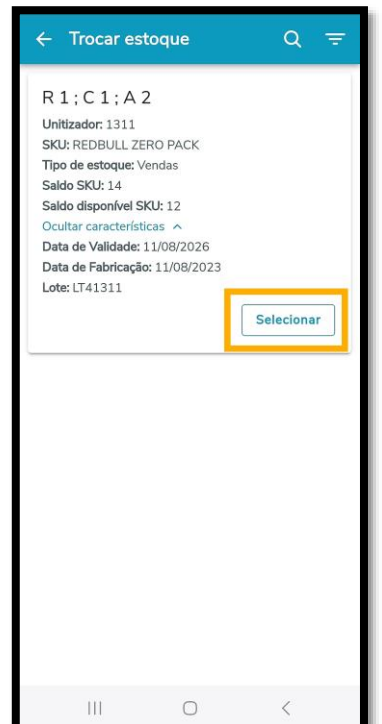

Para seguir com o fluxo da separação, leia o código do **Unitizador**.

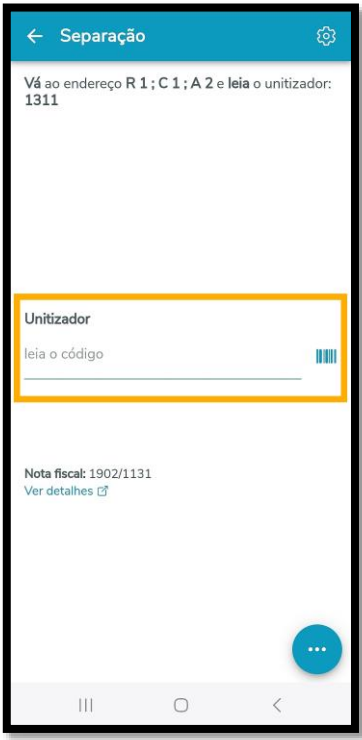

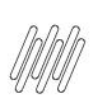

Na sequência, leia o código do **SKU**.

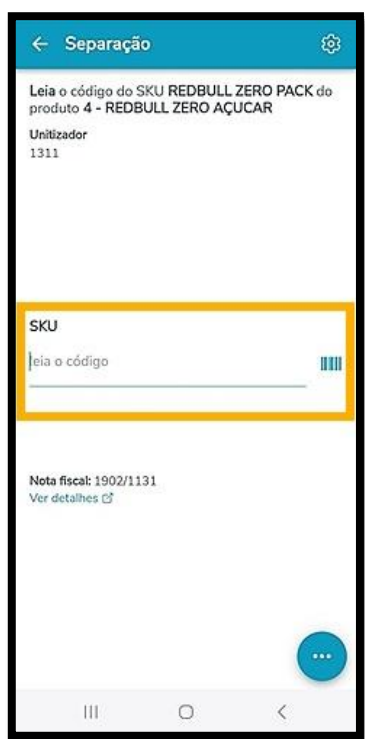

Caso o produto tenha as características **Data de validade, Data de fabricação** e **Lote** cadastradas, você deve informá-las aqui.

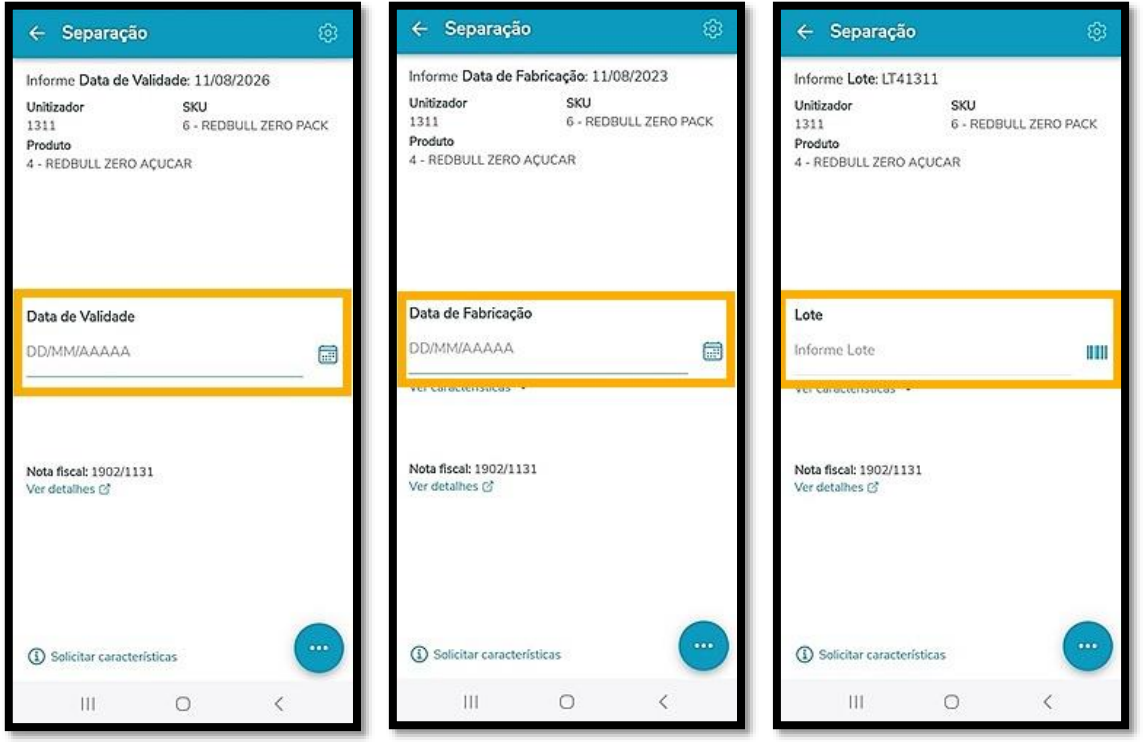

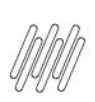

#### Informe também a **Quantidade de SKU**.

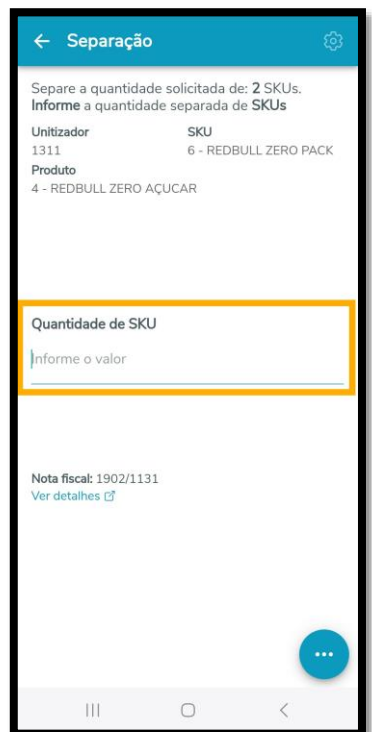

Na parte superior da tela é possível visualizar quantas unidades de **SKU** foram solicitadas na Separação.

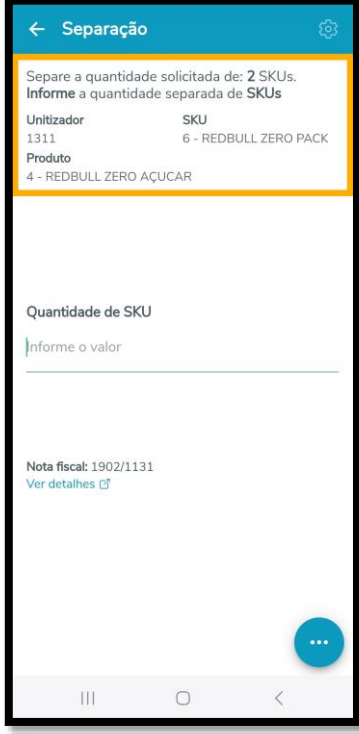

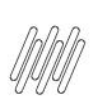

Agora, informe o **endereço de destino** e pronto, a separação será concluída!

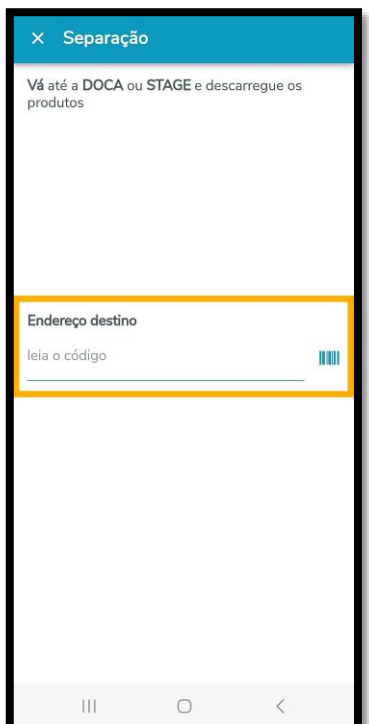

A partir daí a requisição é retirada da tela **Requisição matéria-prima** e é enviada para a tela de **Histórico**. Para acessar, clique no botão **Histórico,** na tela de **Requisição matéria-prima.**

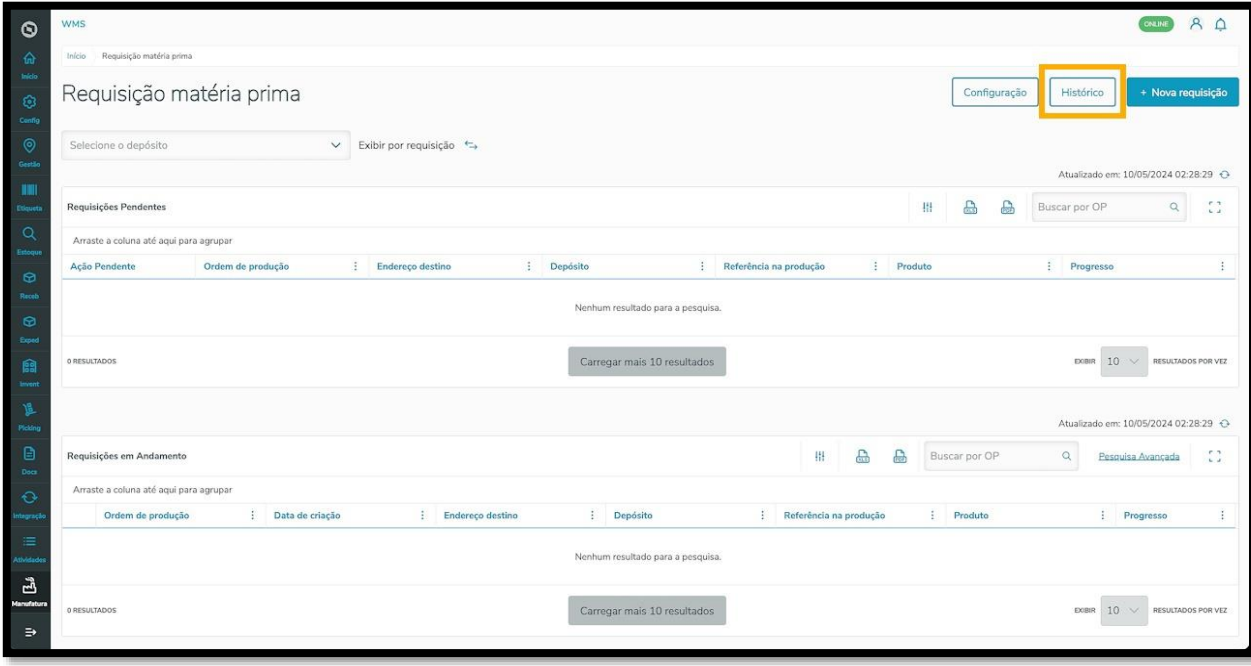

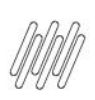

Nesta tela é possível visualizar todo o histórico com as informações sobre as requisições que já foram finalizadas.

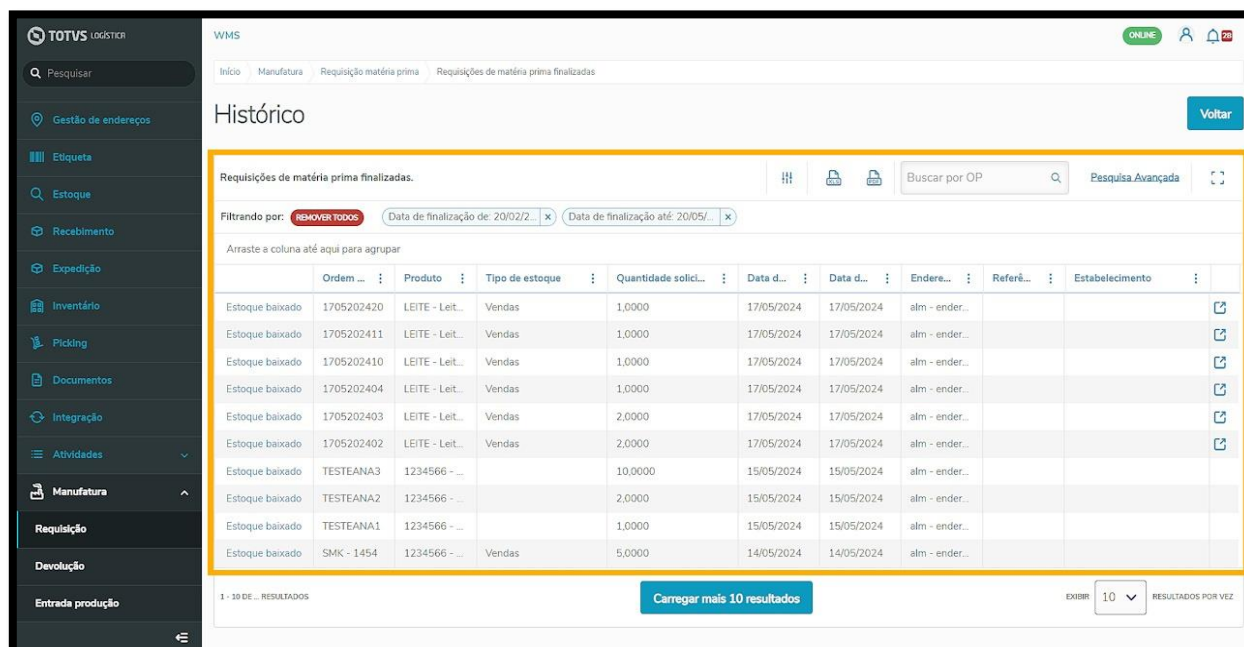

Ao clicar no ícone localizado no lado direito da tabela é possível acessar a tela **Características** e visualizar todas as **características do produto**.

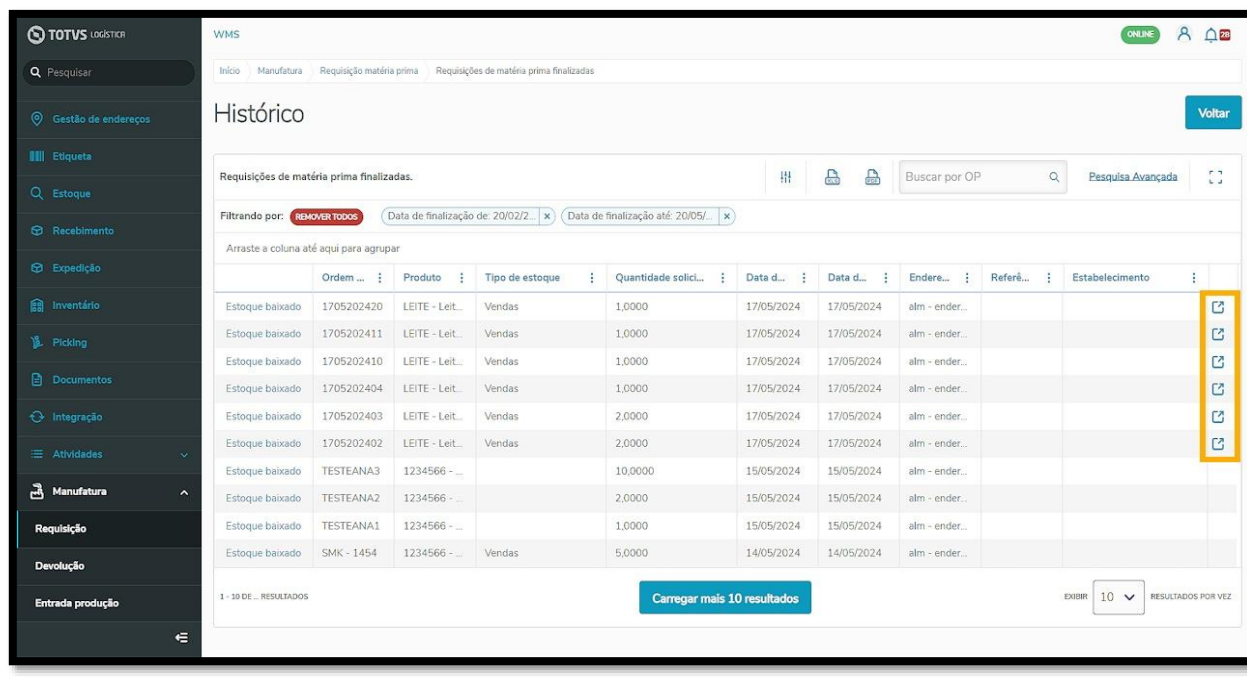

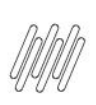

Para retornar à tela anterior, clique em **Fechar.**

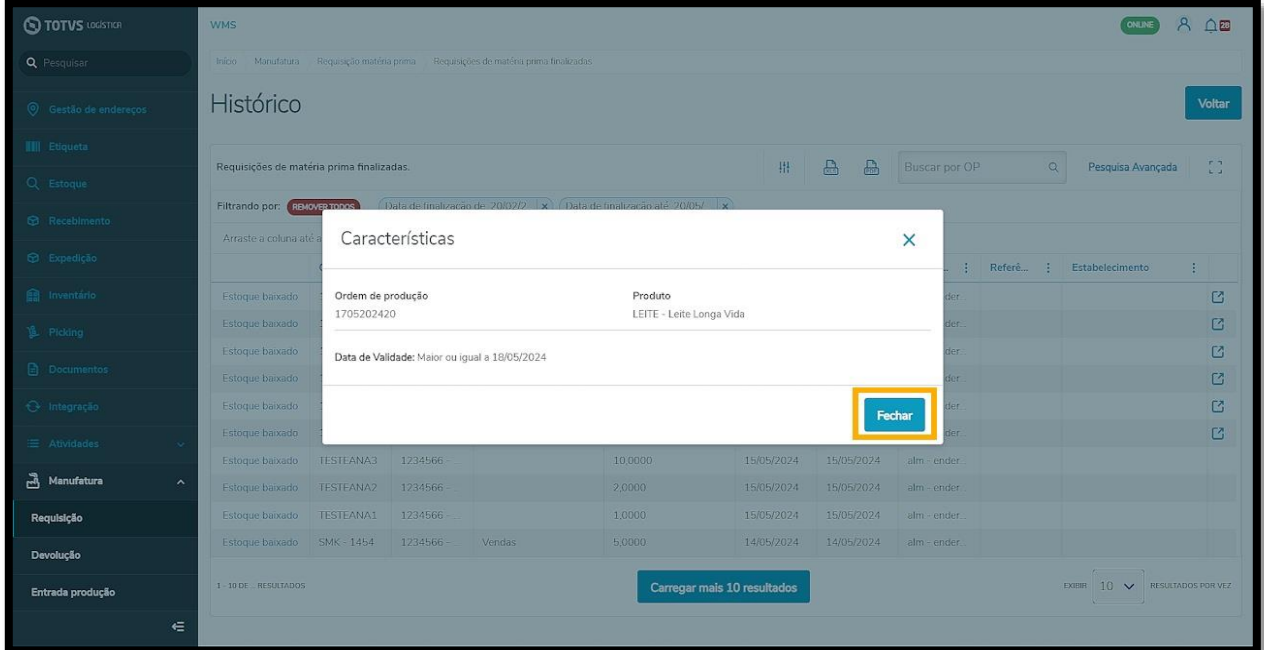

Ao clicar em **Estoque baixado,** localizado no lado esquerdo da tabela, é possível visualizar as informações detalhadas sobre o processo.

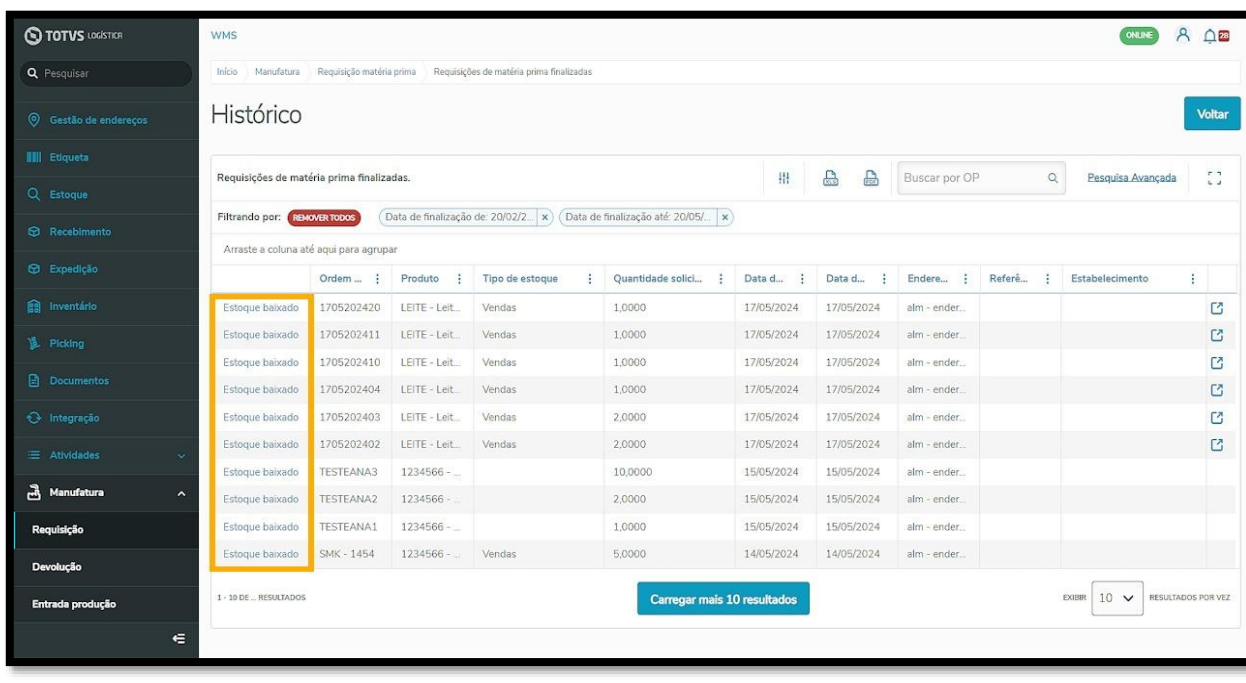

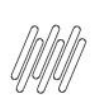

Caso seja necessário imprimir a etiqueta do produto, clique no **ícone de impressora,** localizado na tela **Reservas da requisição matéria-prima,** no lado esquerdo da tabela.

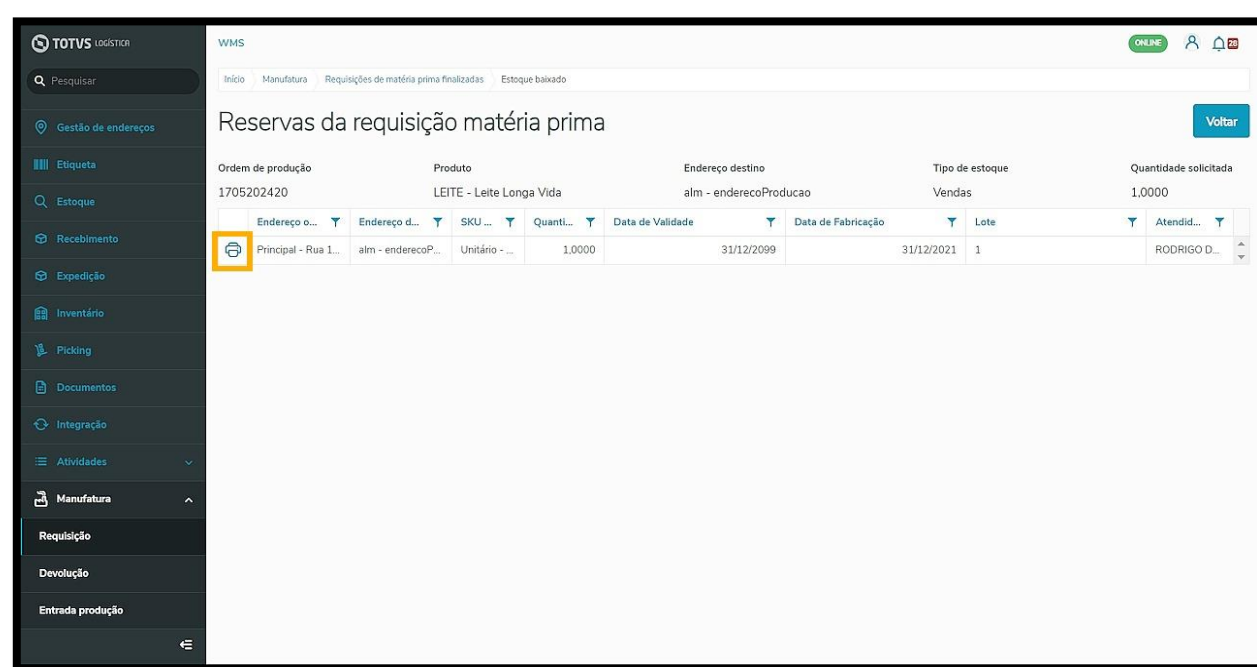

Para confirmar a impressão das etiquetas do produto. clique em **Imprimir.**

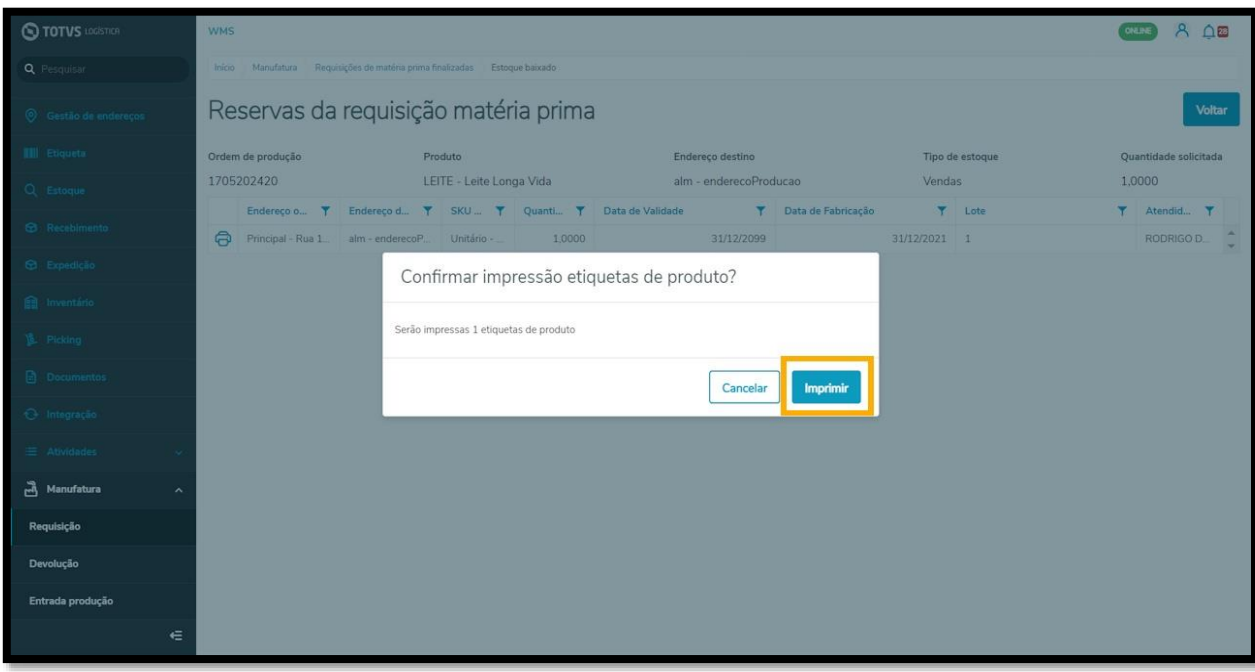

Este documento é propriedade da TOTVS. Todos os direitos reservados. ©